### 解码|拼接|存储|转发|报警|对讲 Decorde |Video wall | HDD array | Alarm | Speak

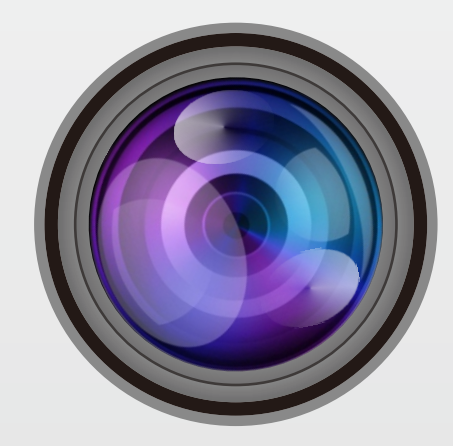

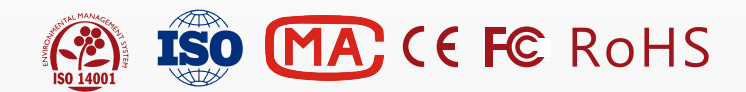

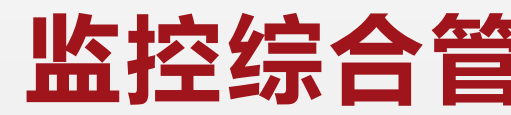

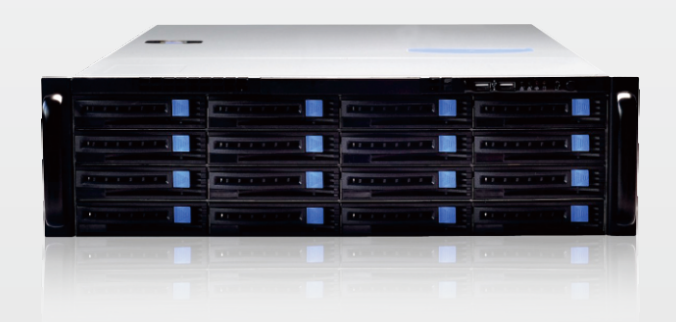

# **监控综合管理平台一体机**

## **解码|拼接|存储|转发|报警|对讲 Decorde |Video wall | HDD array | Alarm | Speak**

监控综合管理平台一体机

在使用此产品之前,请先仔细阅读本说明书 Please read the guide,before use. (适用于所有网络监控一体机的类型) (Use for all model of AVR)

# **EMU3中云网眼。**

## Quick Installation Guide操作指导书

如需获取更多产品信息和技术支持,请与当地经销商或代理商联系。 也可拔打全国服务热线电话,或登陆官方网站查询详情。 Opening the box after sale. More information,Please visit our website.

Copyright2014@All rights reserved. 任何其它公司或个人未经授权不得使用。本手册中所涉及的信息如有改动恕不另行通知。

### **EMU3 中云网眼**

#### **装箱配置清单**

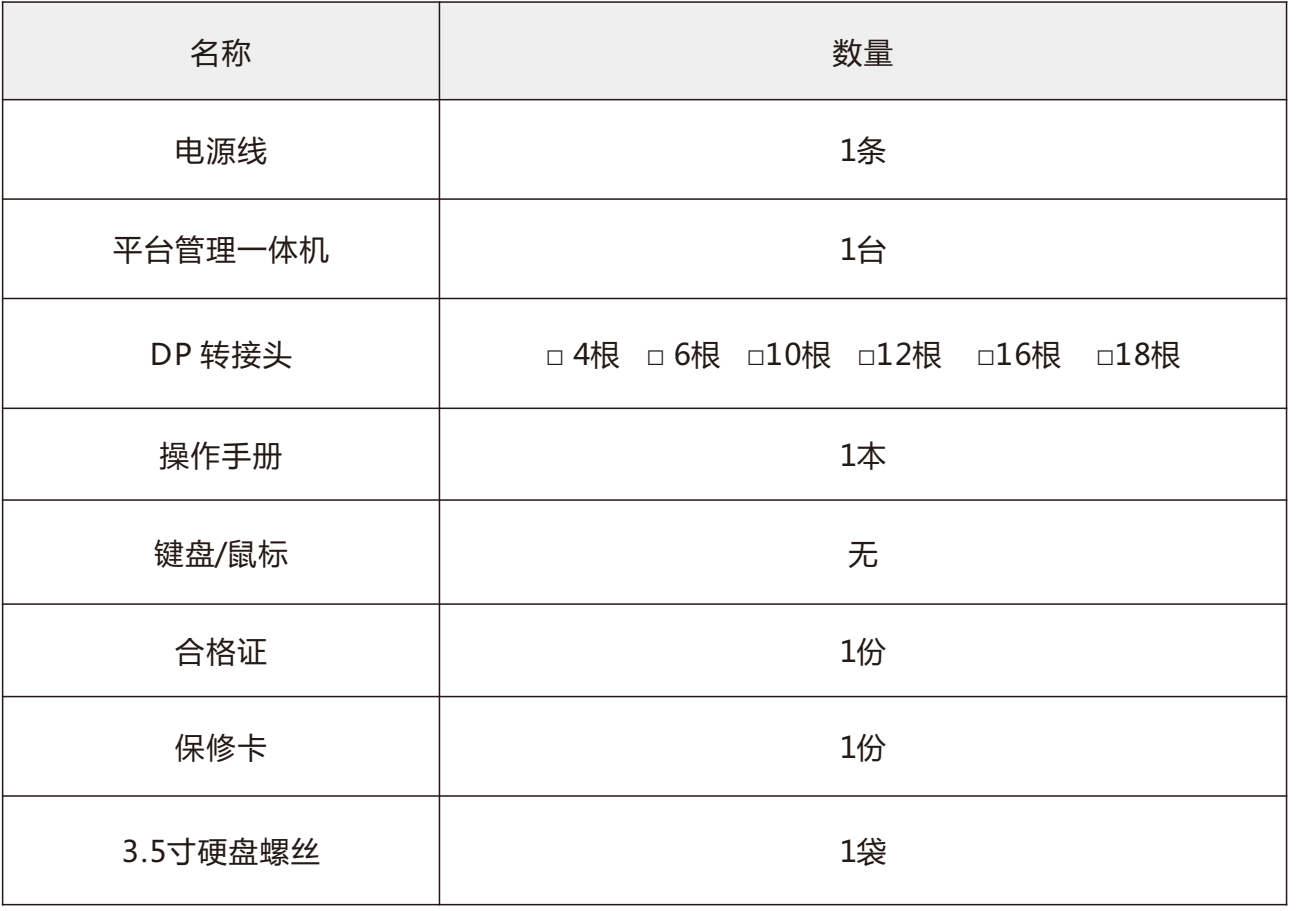

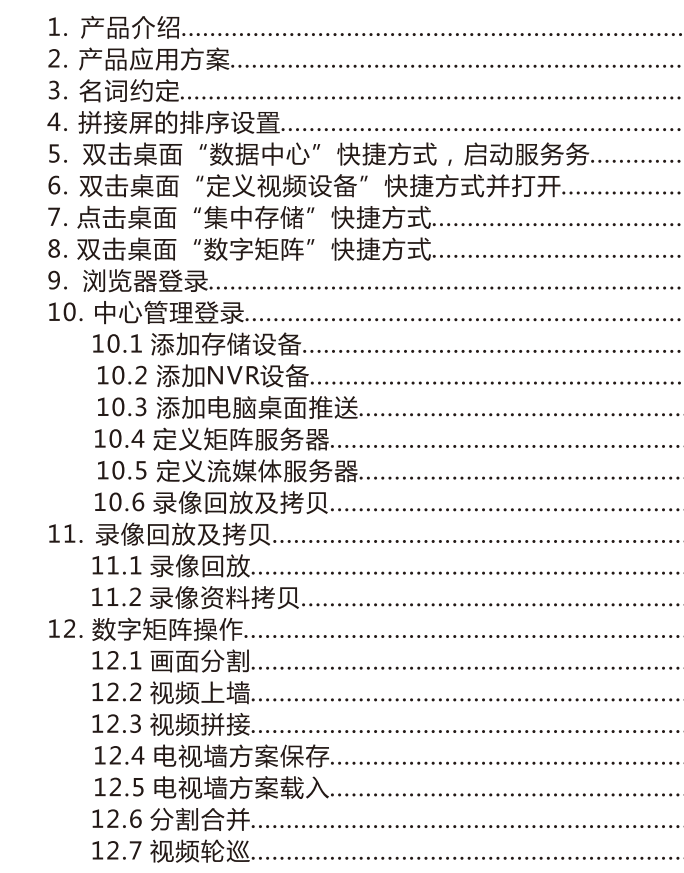

### 装箱配置清单

#### **非常感谢您购买我司产品,如您有任何疑问或需求请随时联系我们。**

 本手册可能包含技术上不准确的地方、或与产品功能及操作不相符的地方、或印刷错误我 司将根据产品功能的增强或变化而更新本手册的内容,并将定期改进及更新本手册中描述的软 硬件产品。更新的内容将会在本手册的新版本中加入,恕不另行通知。

 本手册中内容仅为用户提供参考指导作用,不保证与实务完全一致,请以实务为准。提到 的部件、组件和附件仅作说明之用,不代表购买机型的配置,详细配置请以装箱单为准。

目 录

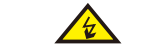

#### **安全使用注意事项:**

- 容易受到冲击的地方。(忽视此项可能会损坏设备)
- 请不要在高温(超过55度)或(低于-10度)或高湿度地点安装设备。
- 提供良好的通风环境 ● 请勿在潮湿环境下操作
- 保持产品表面清洁和干燥
- 避免接触裸露电路。产品家电时,请勿接触裸露的接点和部件。

### **EMUE 中云网眼**

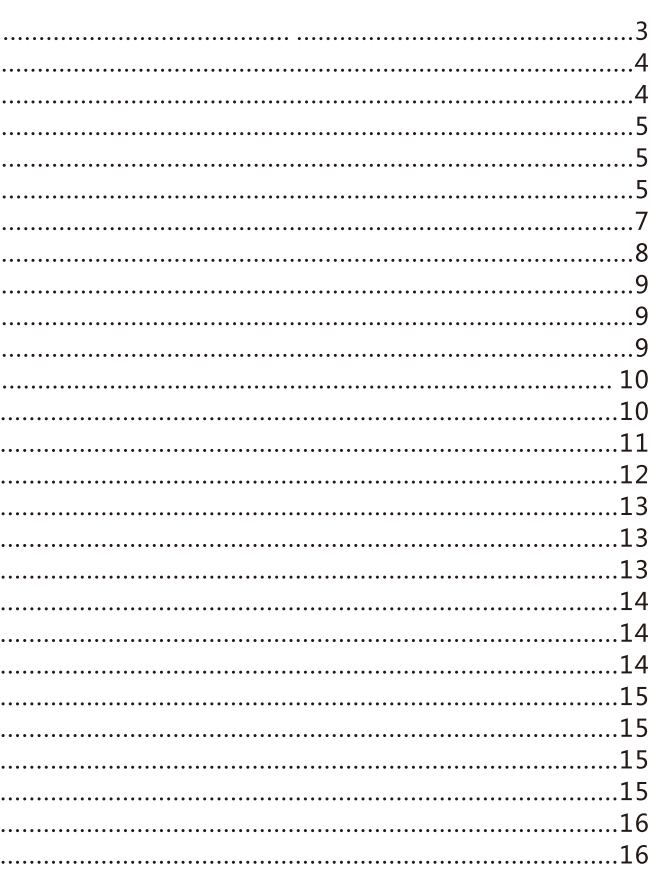

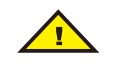

● 如果设备工作不正常,请联系购买设备的服务商或最近的服务中心,不要以任方式拆卸或修改设备。(对未经认

 此内容的目的是确保用户正确使用本产品,以避免危险或财产损失。在使用此产品之前,请认真阅读此说明手 册并妥善保存以备日后参考。 如下所示,预防措施分为"警告"和"注意"两部分: **警告:**无视警告事项,可能会导致死亡或严重伤害。 **注意:**无视注意事项,可能会导致伤害或财产损失。

**警告:**事项提醒用户防范潜在的死亡或严重伤害危险死亡或严 重伤害。 **注意:**事项提醒用户防范潜在的伤伤害或财产损失危 险

#### $\bigwedge$ 警告

- 本产品安装使用中,必须严格遵守国家和使用地区的使用各项电气安全规程。
- 请使用正规厂家提供的电源适配器,供电电源要求为AC22OV。
- 在接线、拆装等操作时请一定要将电源断开,切勿带电操作。
- 可的修改或维修所导致的问题,本公司不承担责任)。

#### ■<br>△<br>注意

● 请不要使物体摔落到设备上或大力震动设备,并使设备远离存在磁场干扰的地点。避免将设备安装到表面震动或

**1、产品介绍**

**1.1 产品主要功能**

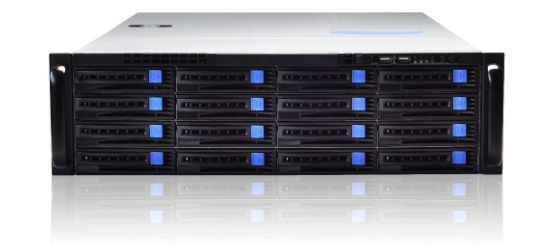

- ·支持对市面上主流厂家的IPC、 NVR、编码器、解码器、网络键盘、网络报警主机、网络门禁 主机等设备的统一接入管理。
- ●支持16路高清HDMI或DVI信号输出,支持对任何显示设备的任意组合,任意分割,任意拼接, 任意合并,任意拉伸。
- ·支持视频丢失报警,视频遮挡报警,移动侦测报警、IO报警、智能分析事件报警监控寻人系统 等功能报警管理与配置.
- ·支持多级层地图、可以在地图上任意安排编辑摄像机、报警源、地图链接、镜头组链接等元素, 查看摄像机的图像、报警状况,当报警发生时,电子地图可以转到报警地点地图,并提示报警 来源。
- ·支持平台软件功能,集成中心管理模块、流媒体转发模块、集中储存模块、数字矩阵模块、拼 接处理模块、报警联动模块、时间同步模块、地图模块、客户端模块、web管理模块、域名解 析模块、数据库模块、模拟键盘模块、门禁管理模块、虚拟LED模块、移动终端模块、云存储 模块、桌面视频推送模块、智能分析模块等功能于一体。
- ·支持H.264/H.265超强解码功能,同时解码上墙多达144个视频图像,具有超平滑无限分组。 ●整体轮巡功能,支持回放上墙功能,开窗漫游功能,报警弹窗功能,欢迎字幕功能。
- ·支持C/S客户端、B/S客户端、移动客户端(iPhone、Android手机、iPad)具有同时对多达 16路视频通道录像资料分任意时段自动剪切,自动编辑,自动播放功能。
- ·具有对鱼眼视频所独有的视角范围,将单个鱼眼视频分解为多个虚拟子视频,并可存储和传输 矫正后的子视频图像。
- ·具有视频无缝拼接融合功能,利用独有图像拼接融合技术,将不同视角、不同品牌、不同类型 摄像机的视频图像水平拼接在一起,得到一幅完整而实时的全景视频图像。
- 能同时检测标注多达30个75km/h速度以下的移动目标并具有自动多目标跟踪功能。
- ·支持管道泄漏红外热成像视频的智能分析。
- ·支持污水处理曝气池视频的智能分析。
- ·一台机器支持16盘位,兼容任意大小容量硬盘,支持RAID0、1、3、5、6、10、VRAID、 JBOD、Hot-Spare。
- **●支持操作人员一分钟培训的熟练操作。**

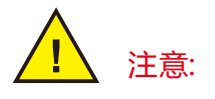

- 1. 拆 开 包 装 盒 时 请 仔 细 检 查 , 确 认 其 中 的 物 品 与 清 单 一 致 。
- 2 . 安 装 时 , 请 务 必 关 闭 所 有 相 关 电 源 设 备 。
- 3. 检 查 电 源 电 压 , 防 止 出 现 电 压 不 配 导 致 器 件 损 坏 。
- 4 . 安 装 环 境 : 请 勿 在 超 标 的 潮 湿 环 境 或 高 压 环 境 下 使 用 , 请 保 持 通 风 良 好 , 注 意 防 雨 淋 , 避 免 安 装 在 剧 烈 震 动 的 环 境 下 。
- 5. 如果设备工作不正常, 请联系购买设备最近的服务中心, 请不要以任何方 式 拆 卸 或 修 改 设 备 。 未 经 许 可 的 修 改 或 维 修 所 导 致 的 问 题 , 责 任 自 负 。

监控综合管理平台一体机一台机器集成平台软件所有功能,可以解决监控项目所有问题, 标配10M/100M/1000M自适应以太网口;用户只需使用一根网线通过中心交换机连接到一体 机即可,对于模拟监控信号,可采用编码器或者是DVR进行传输,即可识别到模拟的监控信号, 并且可支持中心存储,可接入任意局域网/广域网内系统以及计算机信号在大屏幕上任意显示。

#### **2、产品应用方案**

#### **3、名词约定**

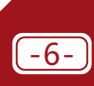

3.1**、点击:**是指单击鼠标左键 3.2**、双击:**是指双击鼠标左键 3.4**、小分屏:**是指屏幕分割之后最小的显示单位。 3.5**、一体机:**又称监控综合管理平台一体机。 3.6**、视频设备:**包含IPC**,**DVR**,**NVR,编码器,桌面推送等。 3.3**、分屏:**作为名词时,是指单个物理屏幕,作为动词时,是指进行屏幕分割

### **EMUE 中云网眼**

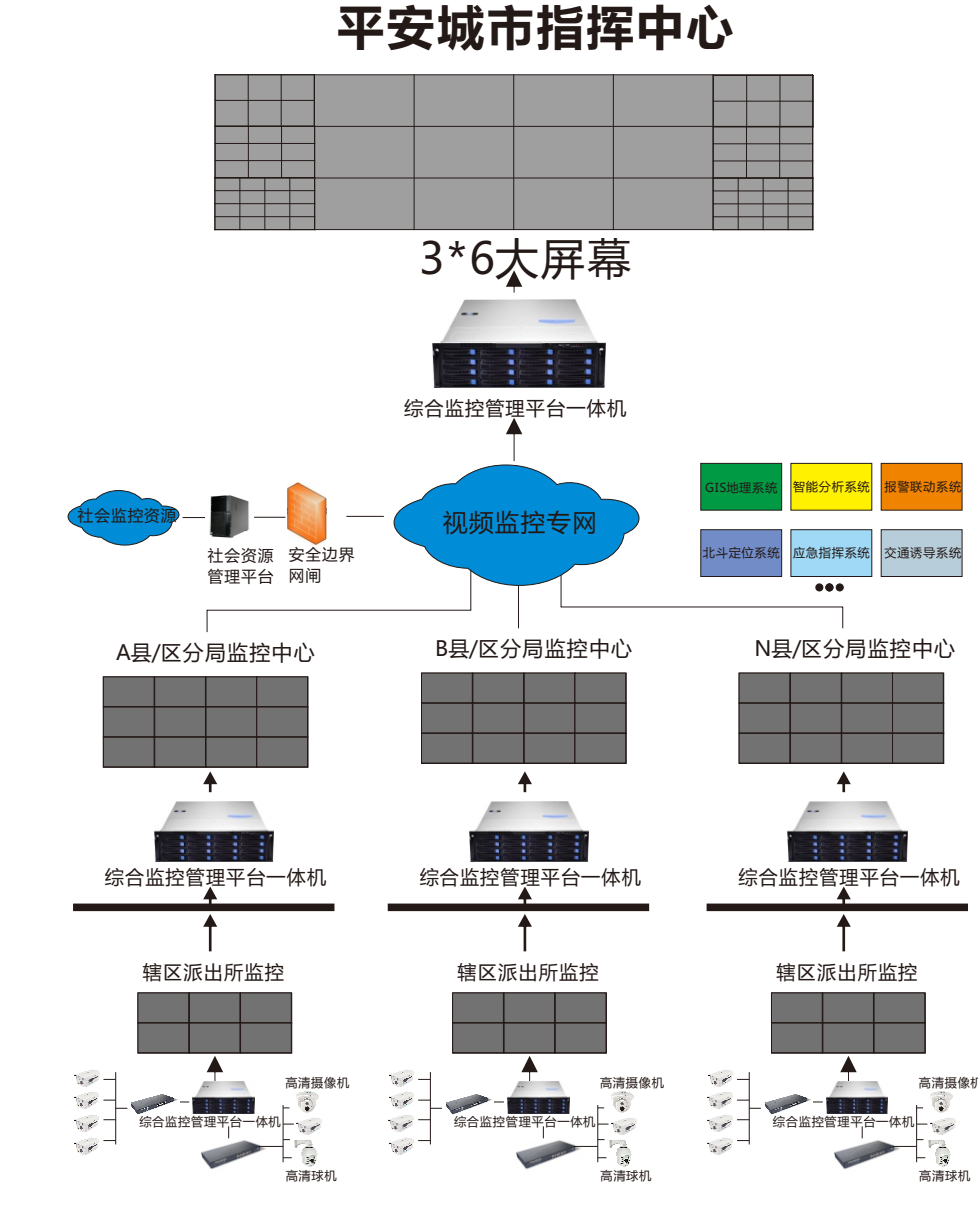

#### 中云网眼监控综合管理平台一体机简易操作指南

**5、双击桌面"数据中心"快捷方式,启动服务**

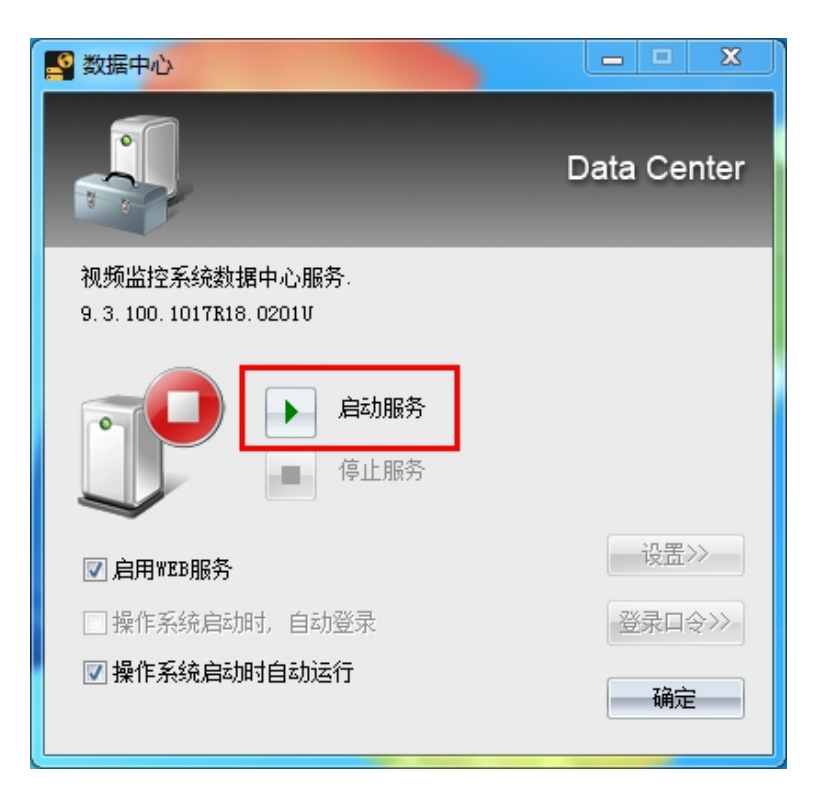

#### **4、拼接屏的排序设置**

 启动一体机进入系统,在桌面上点击右键,选择"屏幕分辨率"点击"识别"按照拼接屏显示顺序 拖动排列并保存。

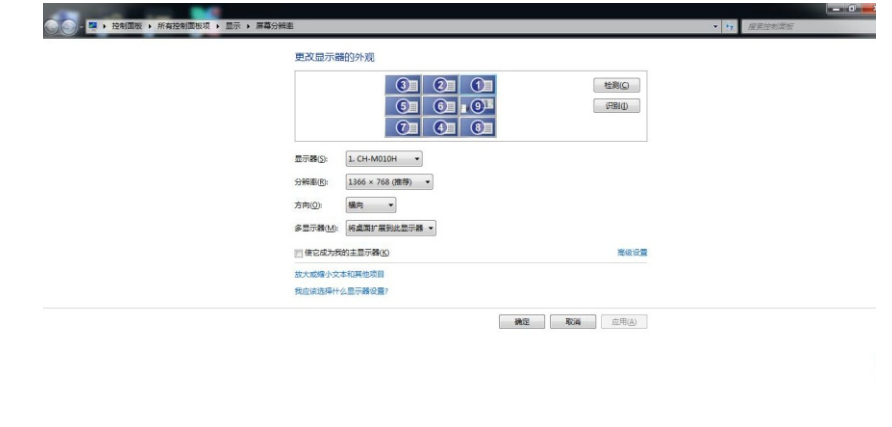

#### 点击"刷新设备列表" 点击勾选需要添加的设备或者"全选"或"反选" 并点击"确定"

**6、双击桌面"定义视频设备"快捷方式并打开**

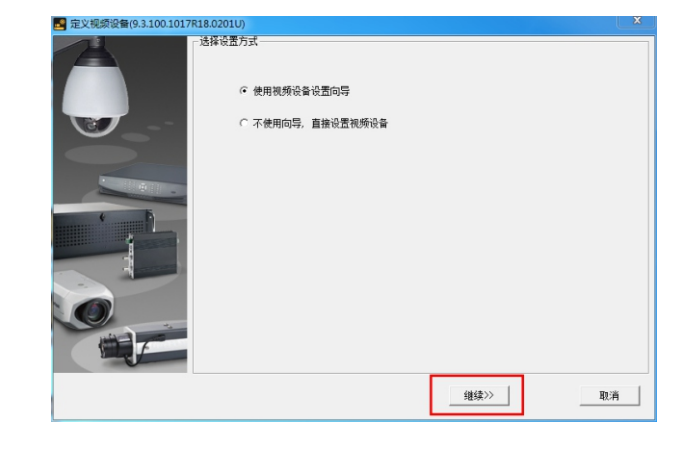

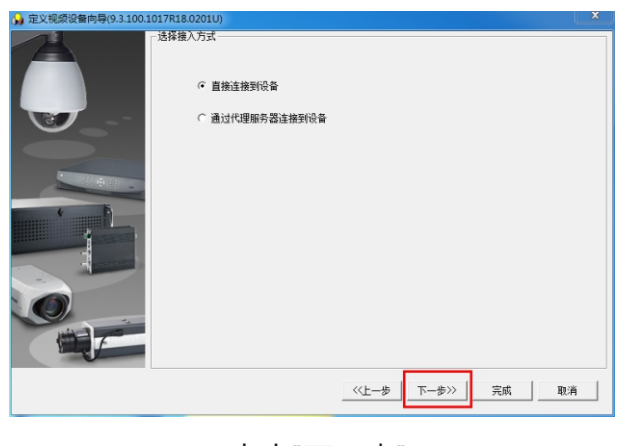

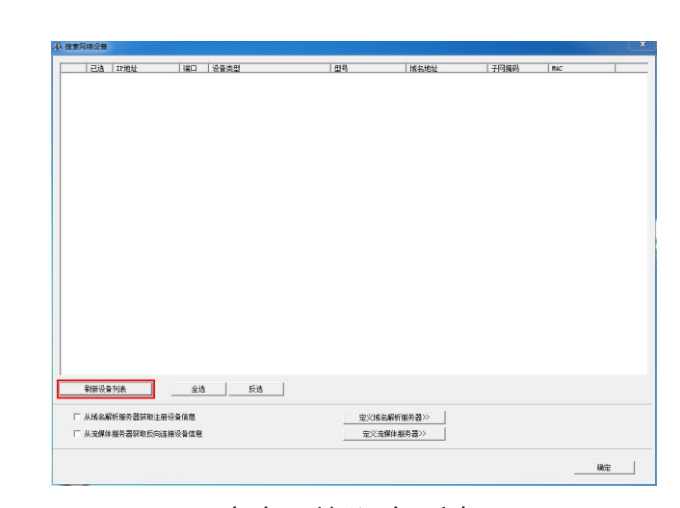

**EMUE** 中云网眼®

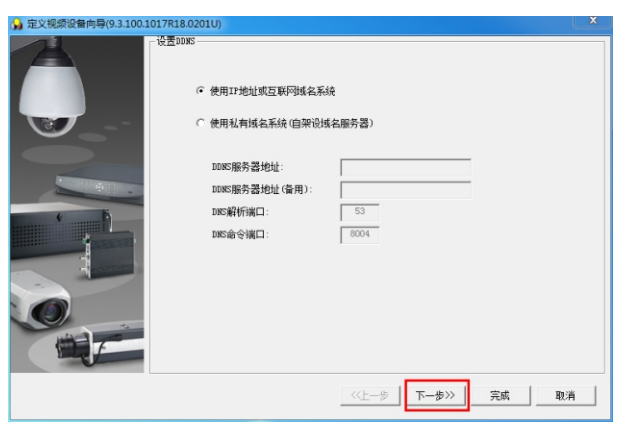

点击"继续" 点击"下一步"

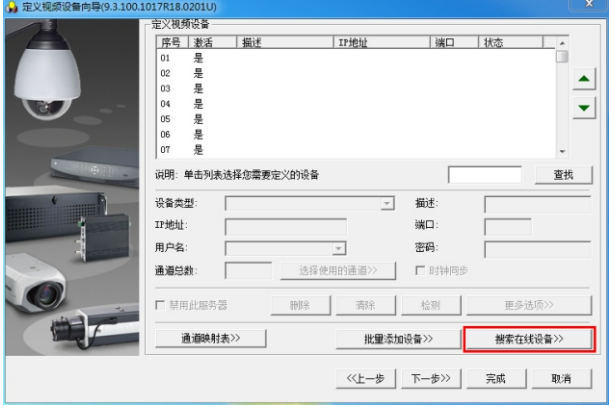

点击"下一步" 点击"搜索在线设备"

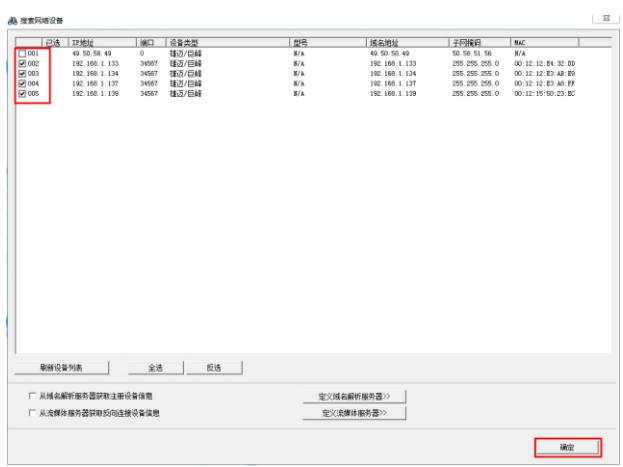

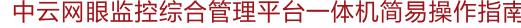

#### 中云网眼监控综合管理平台一体机简易操作指南

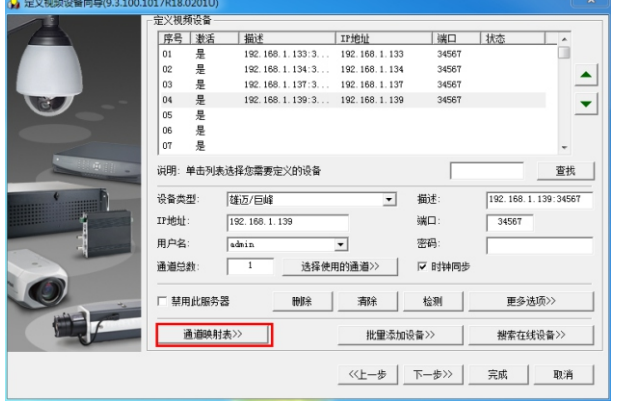

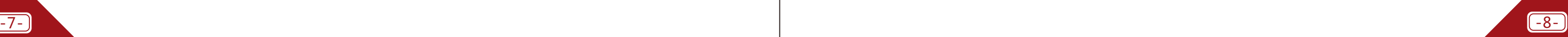

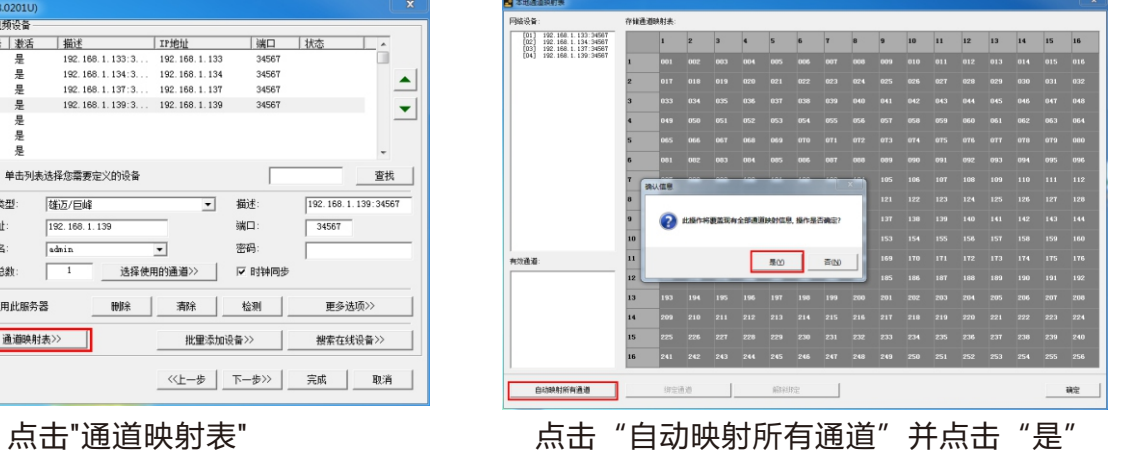

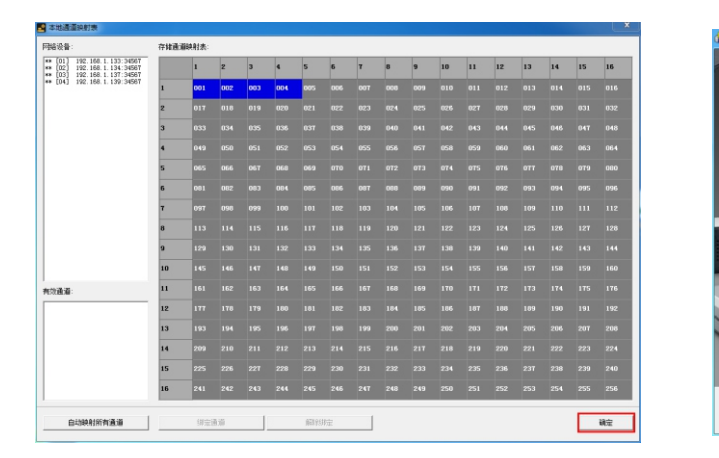

点击"确定" いっきょう いっちょう いっちょう 点击 "完成"

宝义视频设备: |正序号||東京||横浜| 117伊址 ||横口 ||杭志|<br>|01 是 192,166.1.133.3...192,166.1.133 34567<br>|02 是 192,166.1.133.3...192,166.1.133 34567<br>|03 是 192,166.1.137.3...192,166.1.137 34567 192.168.1.139:3... 192.168.1.139 3456  $\overline{\phantom{a}}$ 说明: 单击列表选择您需要定义的设备 查找 设备类型: [雄迈/巨峰  $192.168.1.139:34567$ ▼ 描述:  $192.168.1.139$ : 地址  $\frac{1}{\alpha \sin i\pi}$ 用户名: 通道总数: | 1 | 法择使用的通道>> | | | | | 时钟同步 更多选项>> 草用此服务器 检测 通道映射表>> | << 上一歩 | 下一歩>>> | 東成 | 取消 |

### **7、点击桌面"集中存储"快捷方式**

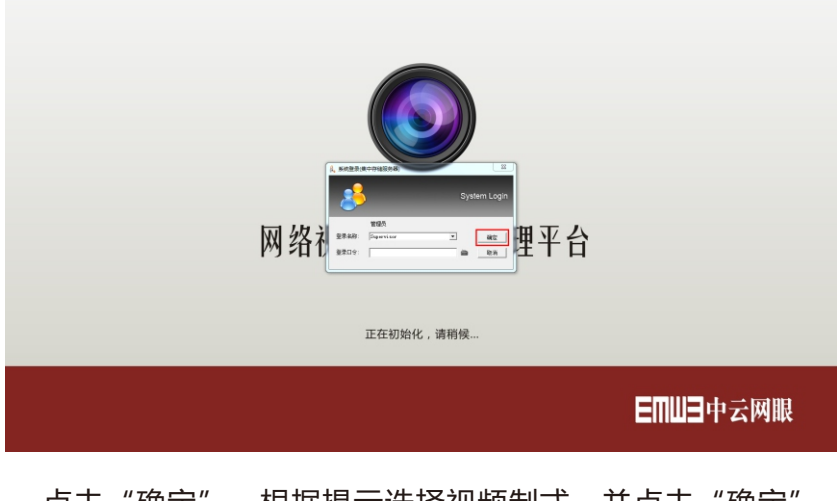

点击"确定",根据提示选择视频制式,并点击"确定"

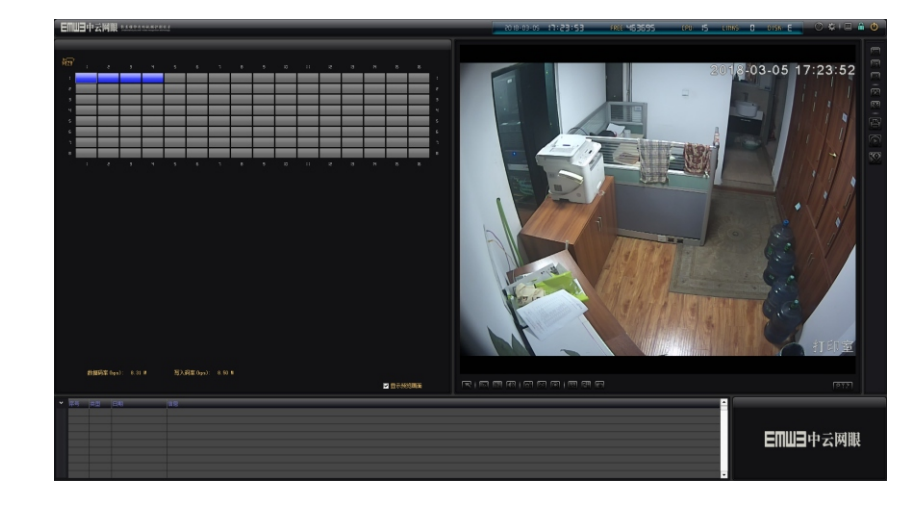

#### **8、双击桌面"数字矩阵"快捷方式**

选择"设备类型"勾选"启用WEB服务、操作系统启动时, 自动登录、操作系统启动时自 动运行",点击"启动服务"后"确定"。

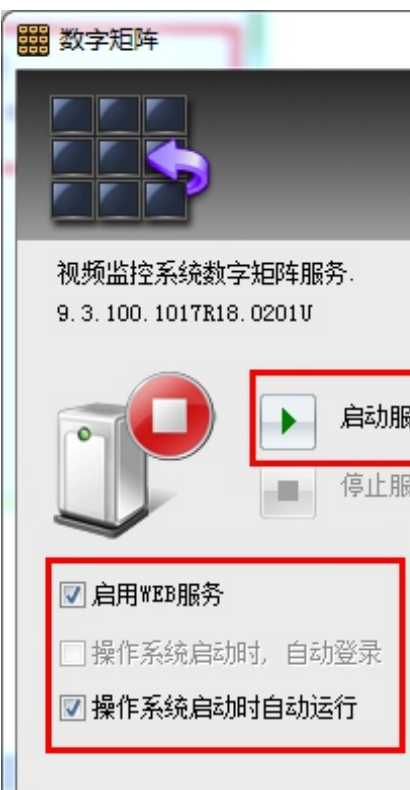

## EMUE 中云网眼®

并运行

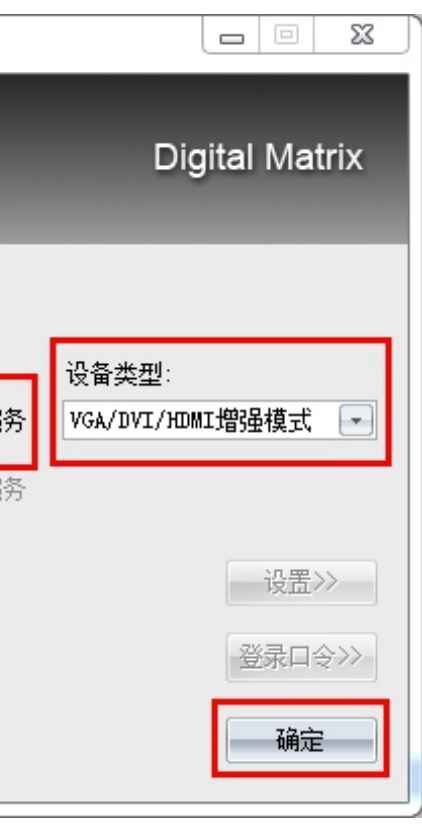

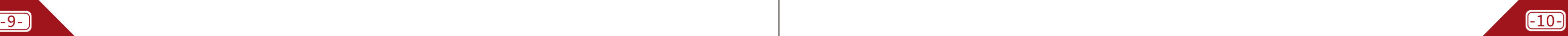

#### 10**、中心管理登录**

#### **9、浏览器登录**

打开IE浏览器输入一体机IP地址,下载右下角控件安装后刷新,点击"进入系统",输入 用户名: "Supervisor",密码: "空";点击 "登录"进入系统。

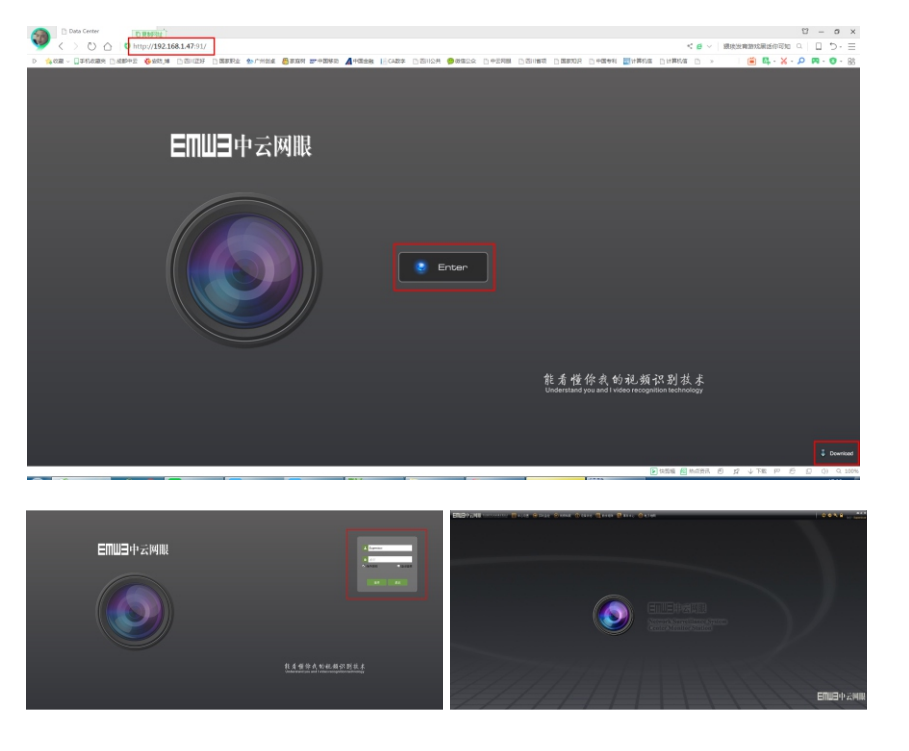

在客户端管理软件启动后, 双击桌面"中心管理"快捷方式, 输入一体机IP地址, 输入用户名: "Supervisor"密码:"空",点击"确定"进入。

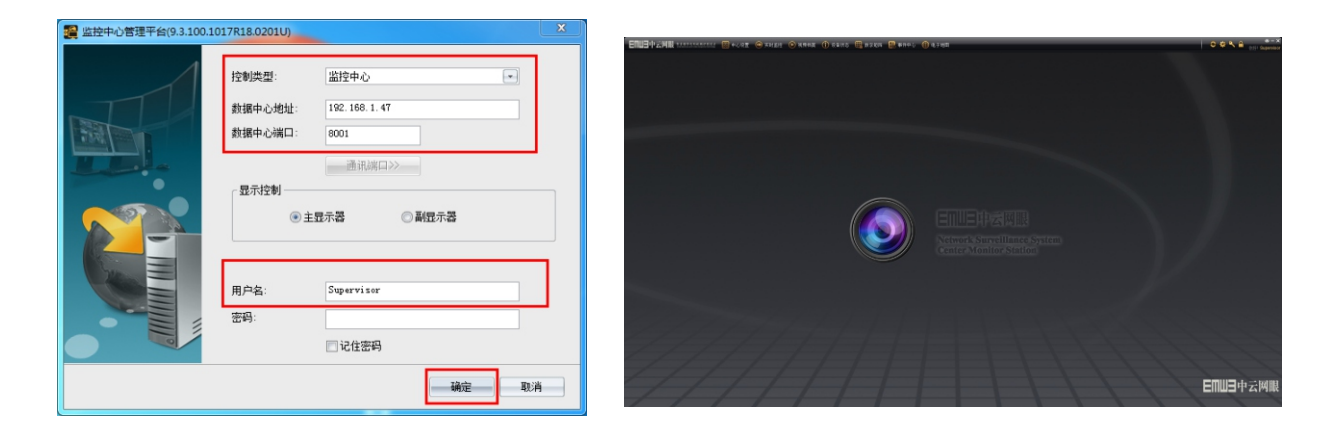

#### **10.2 添加NVR设备**

#### **10.3、添加电脑桌面推送**

电脑桌面流是指将局域网的电脑桌面投放到电视墙显示,电脑上需要安装"桌面视频流"

点击"中心设置"- "定义视频设备"新建"服务器名称"添加NVR设备IP地址、IP通道数量为NVR 实际连接数,设备类型选择"设备对应的品牌",用户名: "填写NVR设备用户名",密码:"填写NVR 设备密码",然后点击"同步",可以将NVR设备上的通道名称同步至中心管理,完成后查看该设备是 否在线。

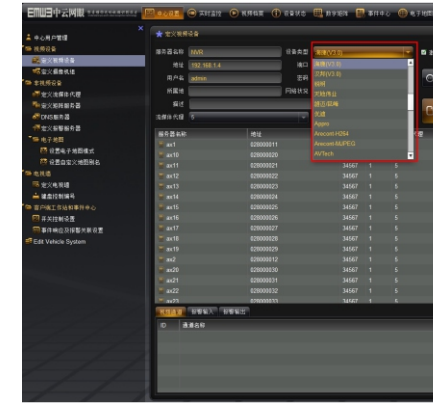

软件,并启动。

### EMU3 中云网眼<sup>™</sup>

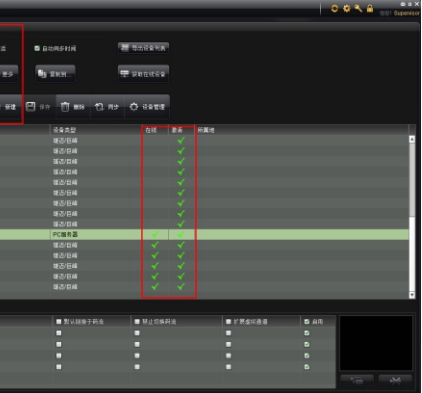

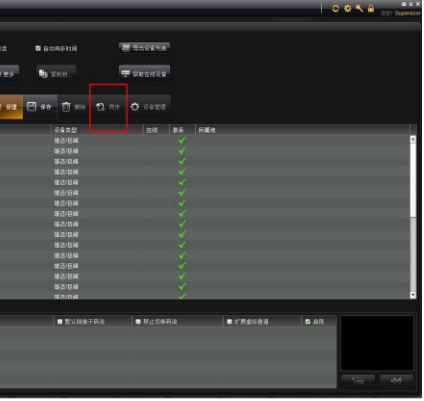

 点击"中心设置"-"定义视频设备"新建"服务器名称"添加存储设备IP地址、IP通道数 量,设备类型选择"PC服务器",用户名: "Supervisor"密码: "空"然后保存。完成后查 看该设备是否在线。

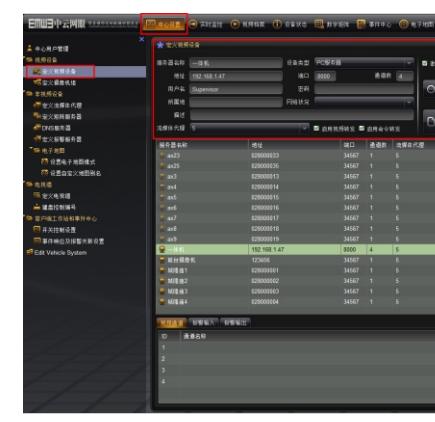

(**注**:以上两种方式登录系统后界面及配置方式相同)

#### **10.1 添加存储设备**

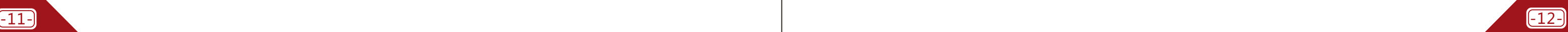

#### **10.4 定义矩阵服务器**

点击"中心设置"- "定义矩阵服务器"新建"矩阵服务器名称"添加一体机IP地址、解码输出数为 "1",监视器模式则填写监视器数量,用户名:"Supervisor"密码:"空"然后保存。完成后查看 该设备是否在线。

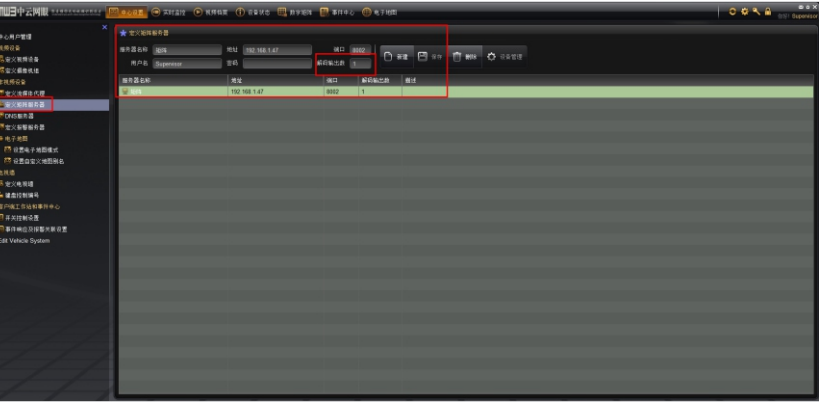

### **EMU3 中云网眼®**

#### 点击右边建好的"矩阵"拖进虚拟电视墙再"保存"。

#### **10**.**5** 定义电视墙

点击"中心设置"- "定义电视墙"- "新建"- "电视墙属性"填写名称。

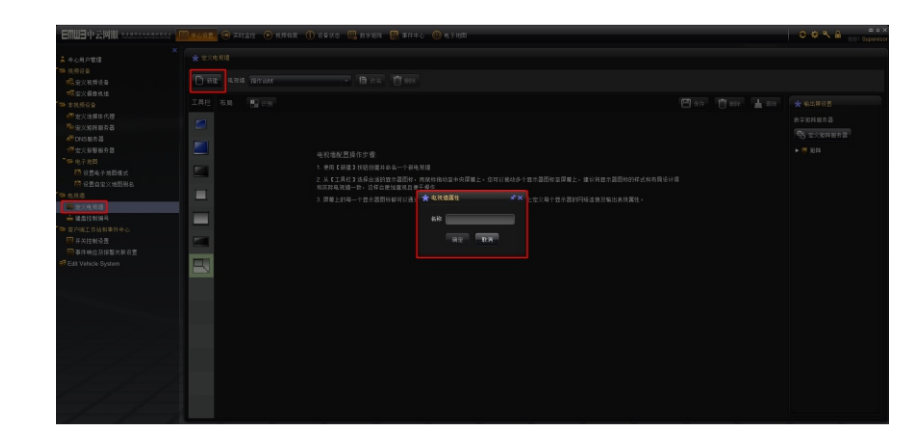

然后选择下图左边图形框样式点击,拼接屏模式一般选择最下面样式,拖拽至右边空白处,拉伸至最大。

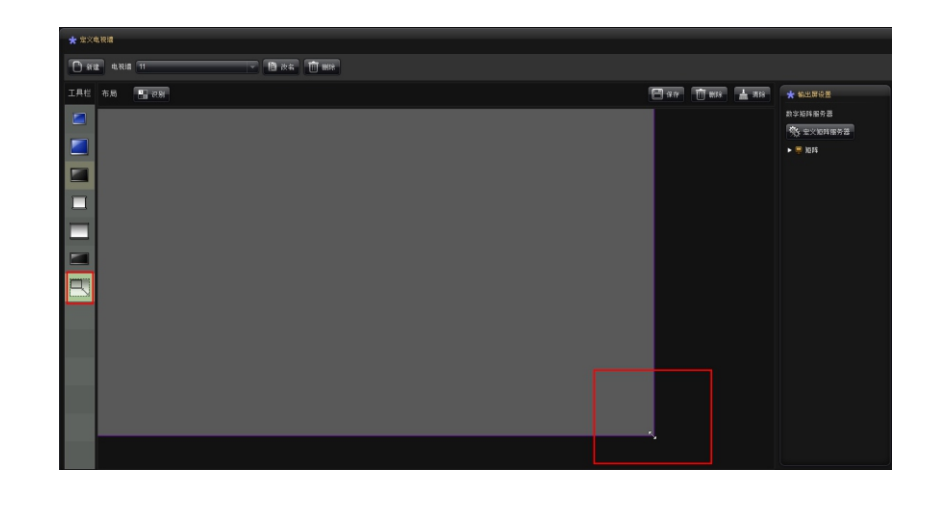

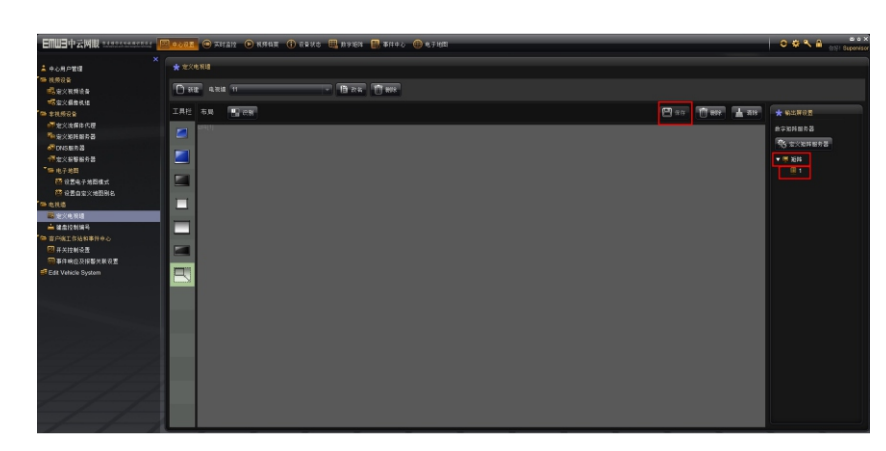

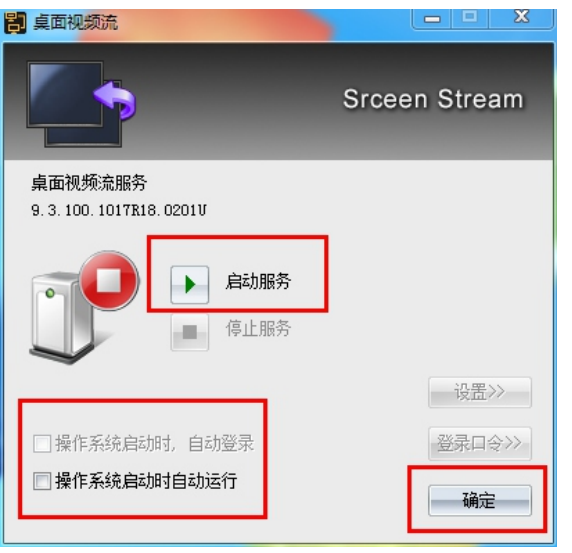

点击"中心设置"- "定义视频设备"新建"服务器名称"添加电脑设备IP地址、IP通道数量为 "1",设备类型选择"RTSP",添加电脑用户名密码然后保存。完成后查看该设备是否在线。。

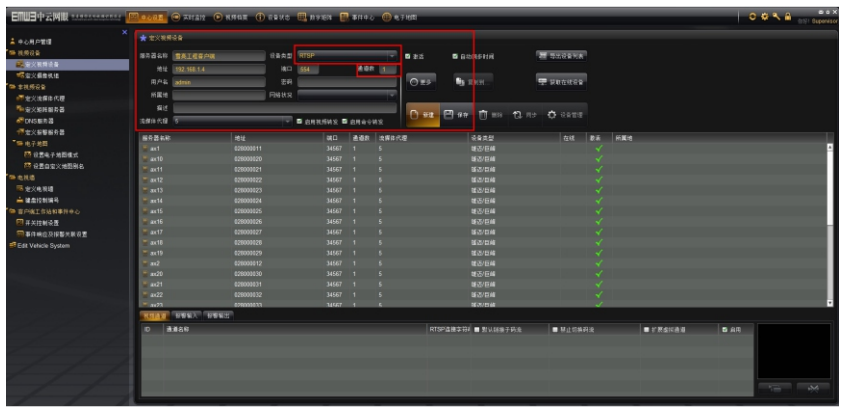

### EMU3 中云网眼

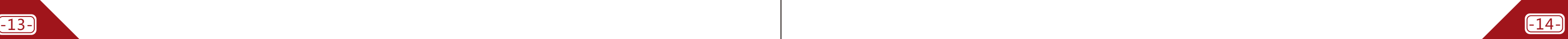

#### **10.6 定义流媒体服务器**

### **11、 录像回放及拷贝**

#### **11.1 录像回放**

 点击"视频档案"-选择录像设备,在画面右侧上方选择需要查询录像资料的起止时间及通 道,点击"查询"后双击录像资料时间段进行播放,在画面下方可以选择快放、慢放、暂停、 全屏、分割、剪切等。

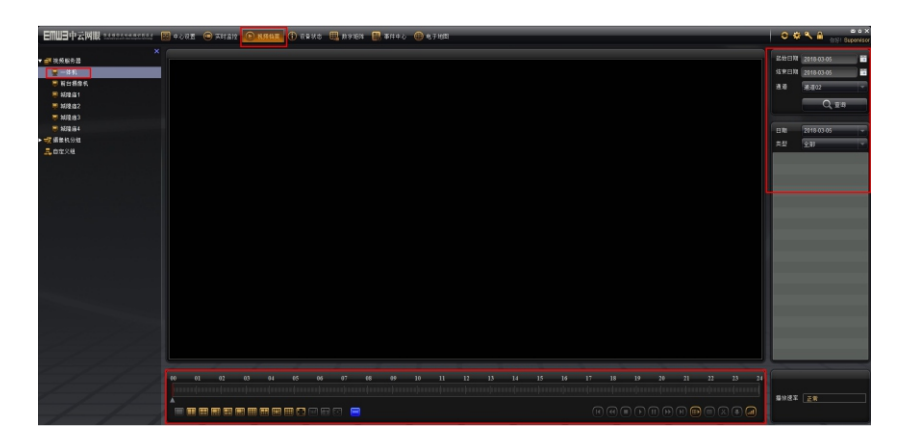

点击"中心设置"- "定义流媒体服务器"新建"流媒体服务器名称"添加流媒体服务器IP 地址 或域名、端口:8003、手机端口:8089,用户名:"Supervisor"密码:"空"然后保 存,完成后查看该设备是否在线。(域名需要自己申请并在流媒体服务器上运行域名解析客户 端,远程观看 需要在路由器上做"554/8003/8089"端口映射)

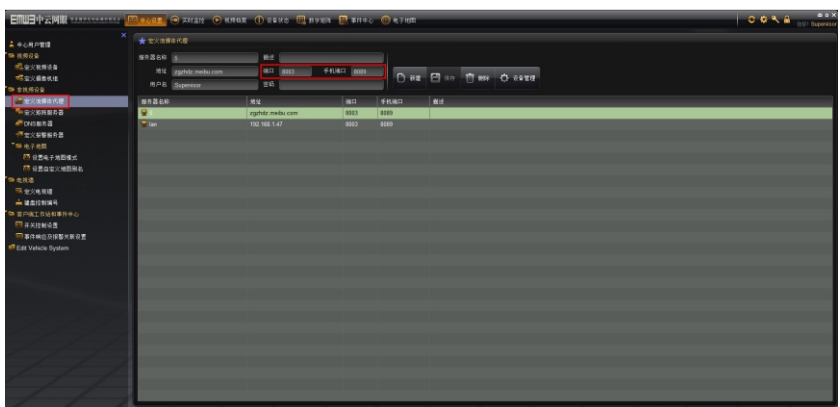

点击下方"远程下载录像文件"剪裁录像文件"图标,选择保存路径就可以将需 要的监控画面时间段拷贝到U盘等外接设备。

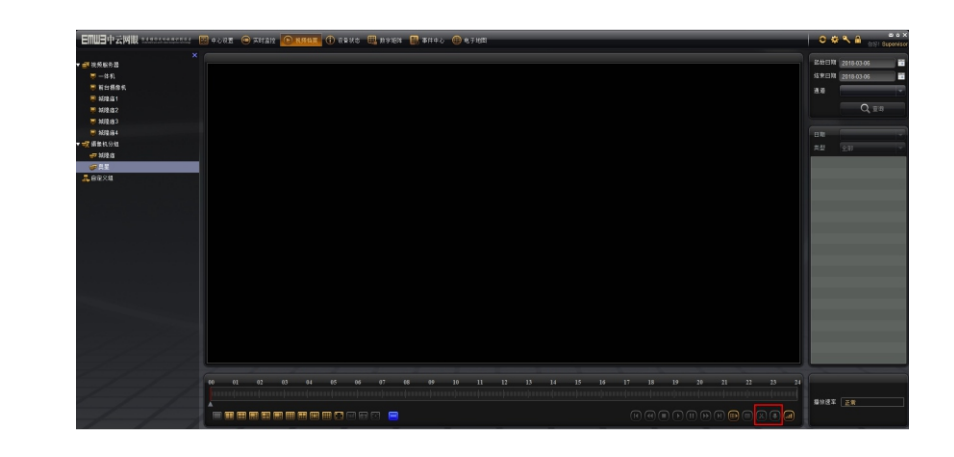

#### **11.2 录像资料拷贝**

### **12、数字矩阵操作 12.1画面分割**

点击鼠标右键选择"拆分视频分割",可以根据行数列数来进行任意分割,如下两图。

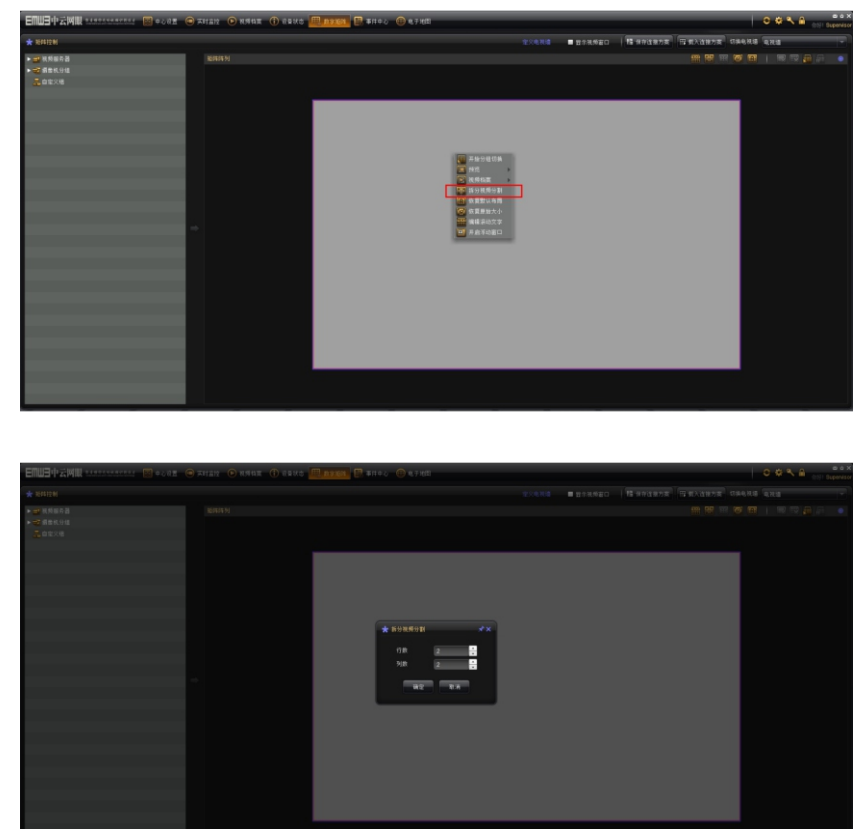

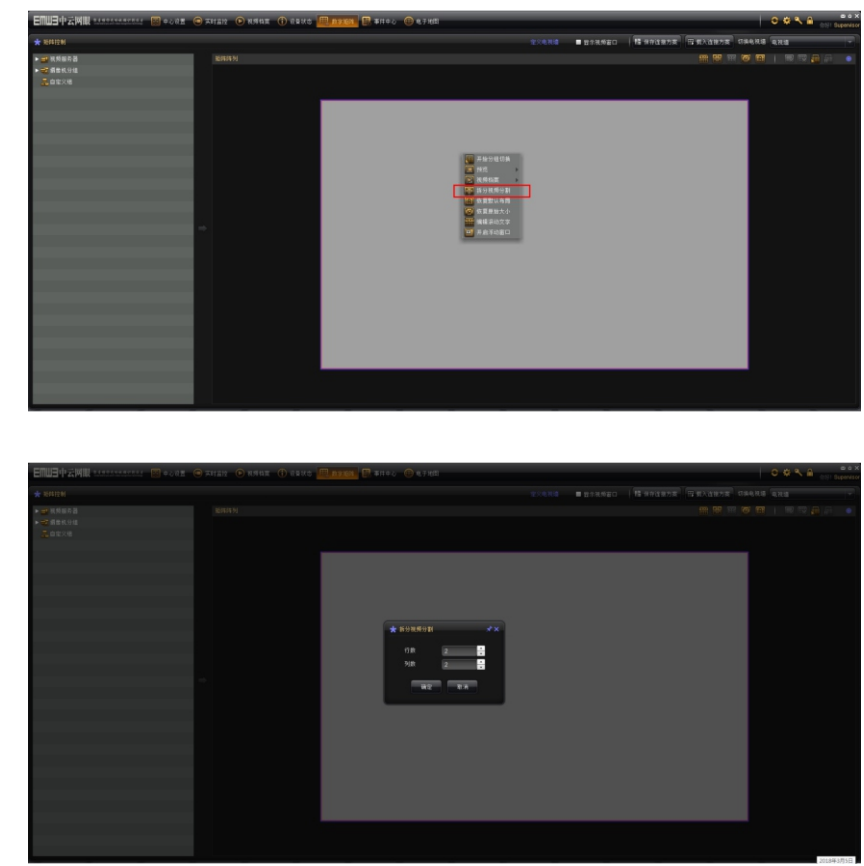

#### **12.2视频上墙**

左键点击视频设备拖入数字矩阵分割框。

### EMUE 中云网眼®

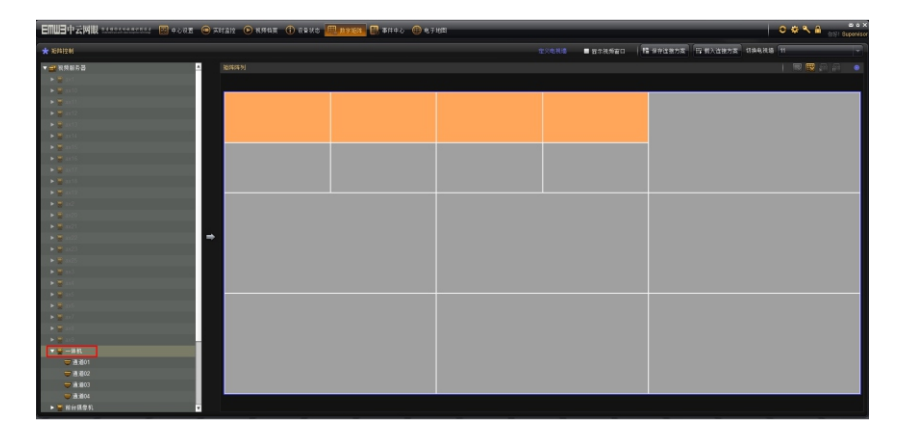

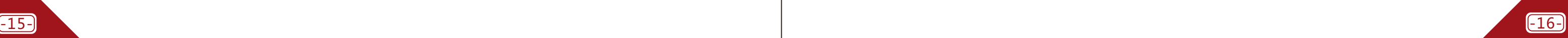

#### **12.3 视频拼接**

 鼠标双击任意画面可以实现全屏拼接,点击任意画面右下角可以任意拖动图像大小,再次 双击可以还原初始分割。

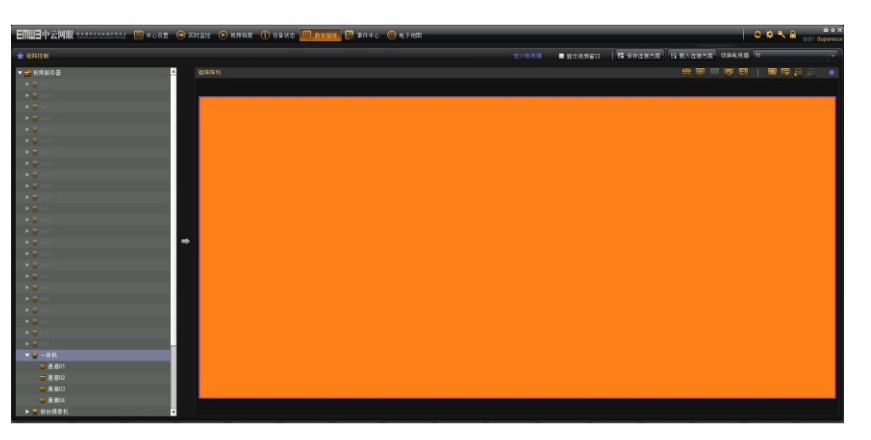

#### **12.4 电视墙方案保存**

点击"保存连接方案"自定义方案名称后确定

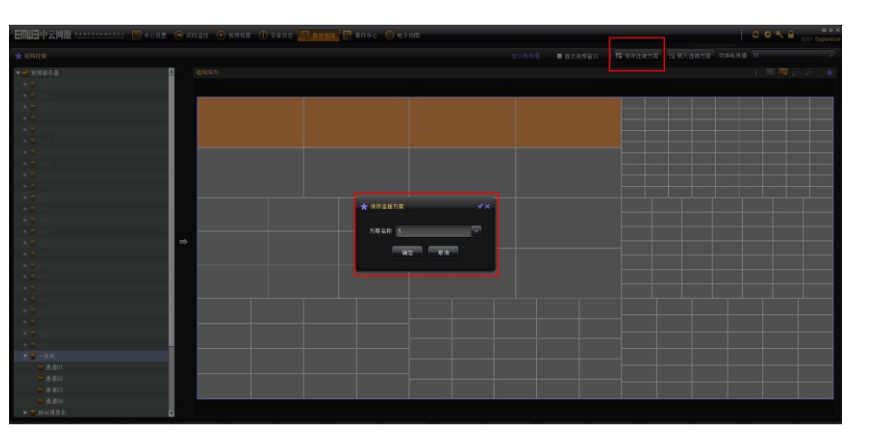

### **12.5 电视墙方案载入**

点击"载入连接方案"选择"载入连接方案"下的以保存方案,点击确定。

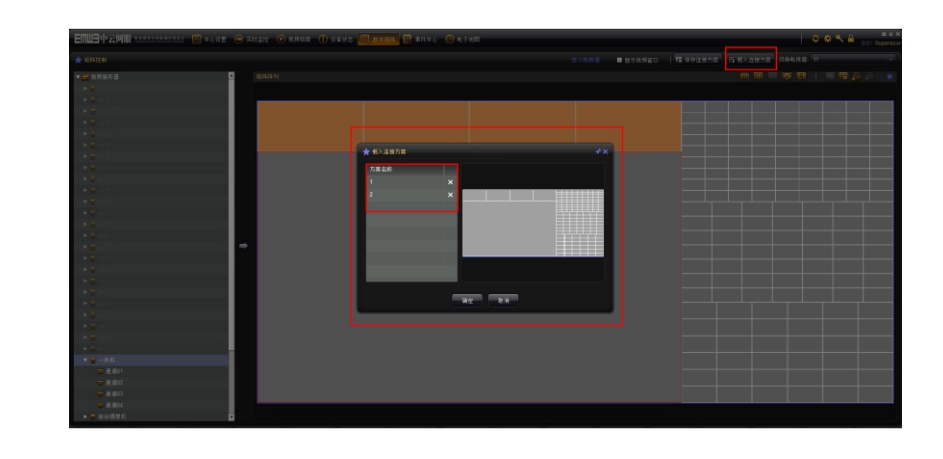

从服务器列表选择通道移至中间列表,点击"自动切换"启用切换打勾,选择切换时间, 点击"确定",点击"保存"

### EMUE 中云网眼®

#### **12.6 分割合并**

#### 拖动鼠标左键到任意位置,点击鼠标右键选择"合并视频分割"

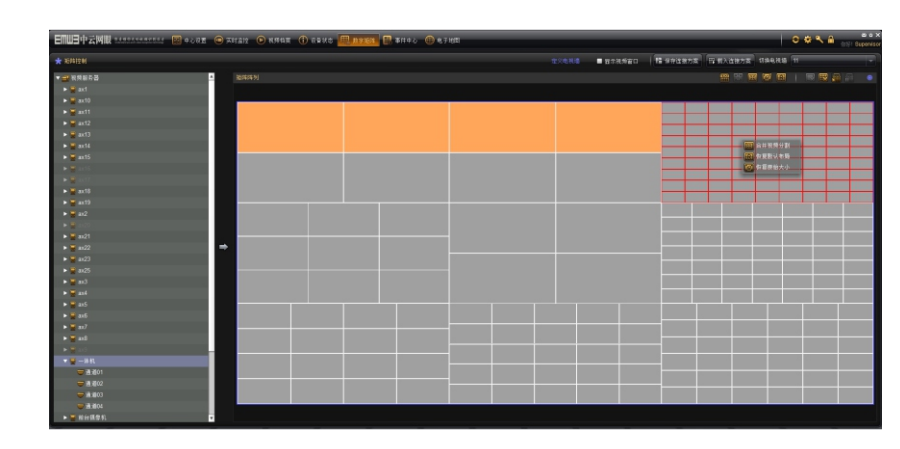

 **12.7 视频轮巡**

### 在中心设置里面点击"定义摄像机组"新建分组

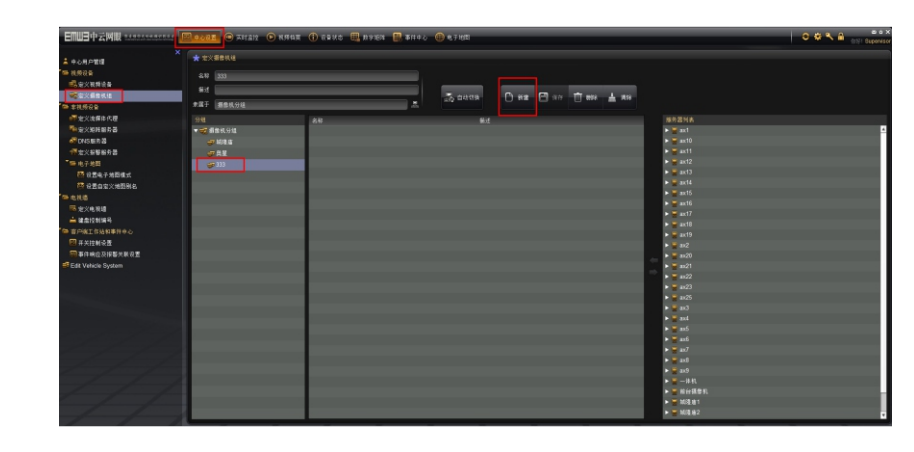

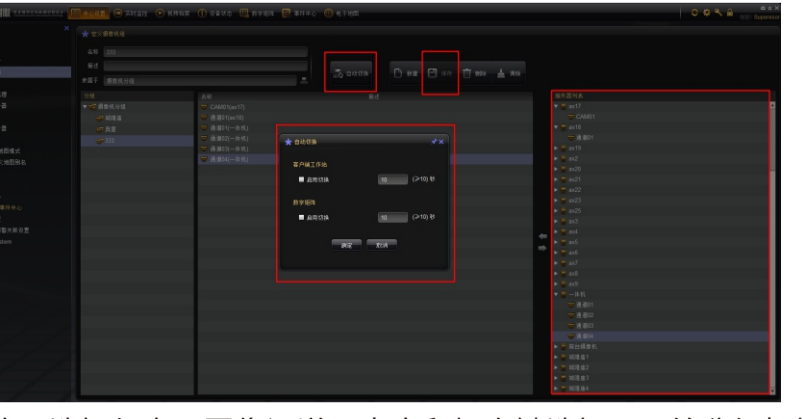

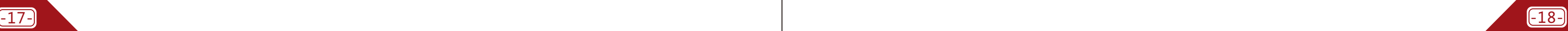

点击"数字矩阵"选择任意无图像通道,点击鼠标右键选择"开始分组切换"

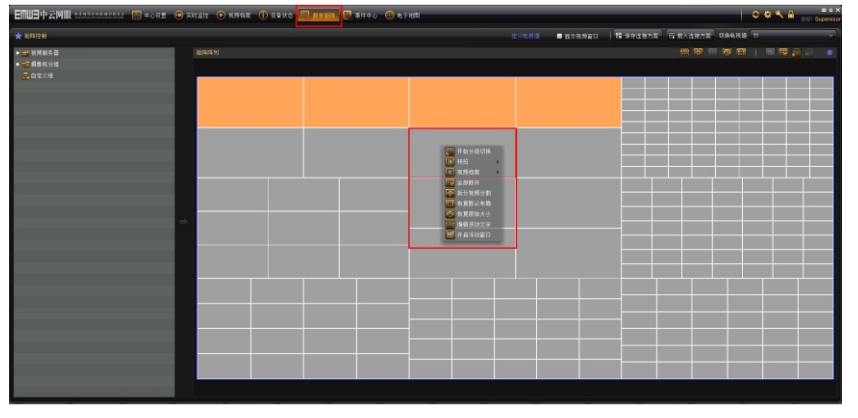

选择摄像机分组,点击"开始自动切换"

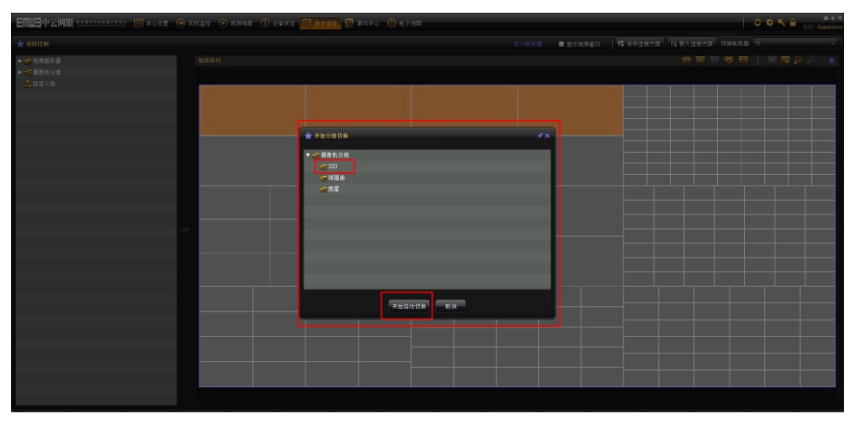

蓝色框表示轮巡

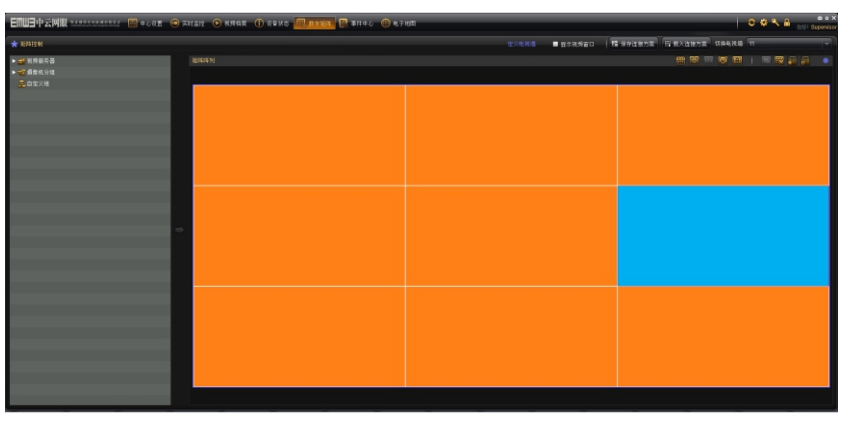

**12.8 欢迎字幕**

点击鼠标右键选择"编辑滚动字幕"

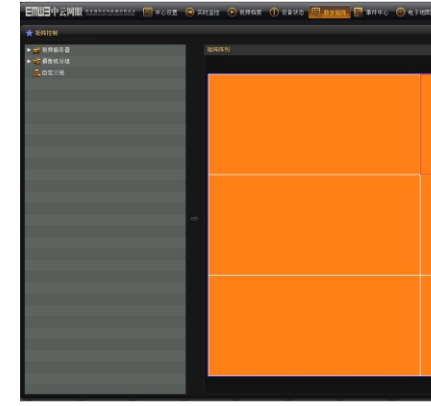

在文字内容里面填写要展示的文字,并可以进行字体、速度、颜色、背景等设置

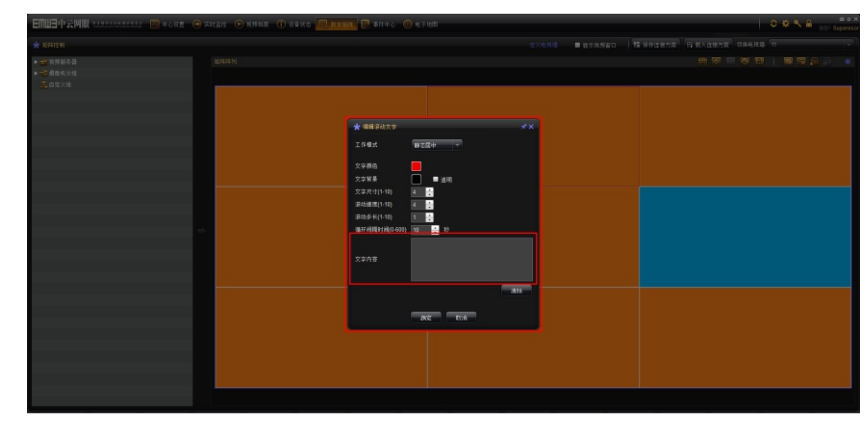

#### **12.9 开窗漫游**

 点击鼠标右键选择"开启浮动窗口",左键点击左边的视频拖拽至浮动窗口,左键点击浮动 窗口右下方可以任意拉伸,左键按住浮动窗口可以任意拖动位置,右键点击浮动窗口可以关闭。

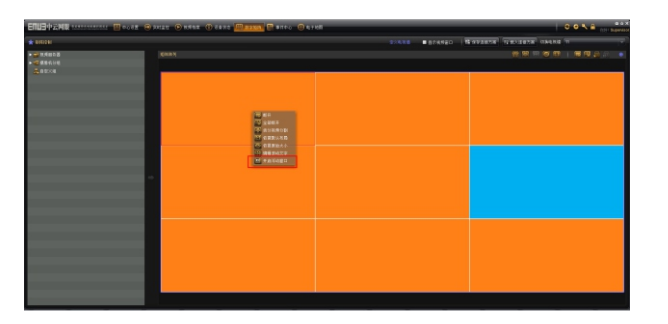

**注:**因软件的不断升级,更多功能设置请联系您的供应商,给您带来的不便敬请原谅。

## **EMUE** 中云网眼®

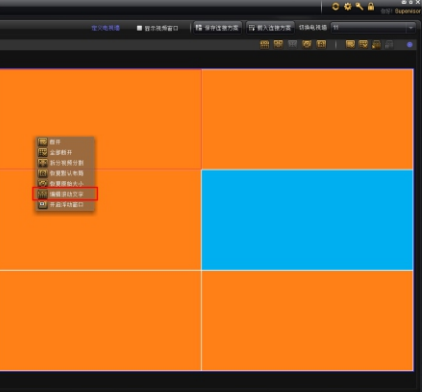

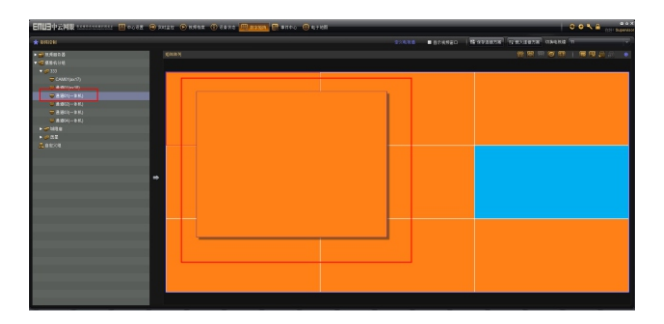